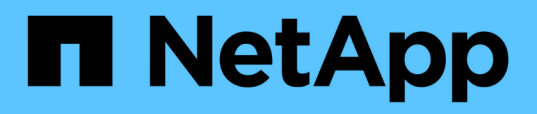

### **Habilite VASA Provider para configurar almacenes de datos virtuales**

VSC, VASA Provider, and SRA 9.7

NetApp March 21, 2024

This PDF was generated from https://docs.netapp.com/es-es/vsc-vasa-provider-sra-97/deploy/taskregister-oncommand-api-services-with-the-virtual-appliance-for-vsc-vasa-provider-and-sra.html on March 21, 2024. Always check docs.netapp.com for the latest.

# **Tabla de contenidos**

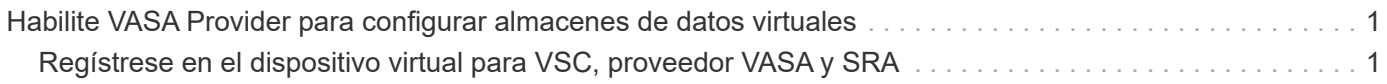

## <span id="page-2-0"></span>**Habilite VASA Provider para configurar almacenes de datos virtuales**

El dispositivo virtual para Virtual Storage Console (VSC), el proveedor VASA y el adaptador de replicación de almacenamiento (SRA) tiene habilitada la funcionalidad del proveedor VASA de forma predeterminada. Puede configurar almacenes de datos VMware Virtual Volumes (vVols) con perfiles de capacidad de almacenamiento necesarios para cada almacén de datos vVols.

### **Antes de empezar**

- Debe haber configurado la instancia de vCenter Server y ESXi.
- Debe haber implementado el dispositivo virtual para VSC, proveedor VASA y SRA.

### **Acerca de esta tarea**

Si la funcionalidad del proveedor de VASA está deshabilitada antes de actualizar a la versión 9.7.1 del dispositivo virtual para Virtual Storage Console (VSC), el proveedor VASA y el adaptador de replicación de almacenamiento (SRA), la funcionalidad del proveedor de VASA sigue deshabilitada después de la actualización. Esta versión le permite habilitar la función de replicación vVols para almacenes de datos vVols.

### **Pasos**

- 1. Inicie sesión en la interfaz de usuario web de VMware vSphere.
- 2. En vSphere Client, haga clic en MENU:Menu[Virtual Storage Console].
- 3. Haga clic en **Configuración**.
- 4. Haga clic en **Administrar capacidades** en la ficha **Configuración administrativa**.
- 5. En el cuadro de diálogo **Administrar capacidades**, seleccione la extensión VASA Provider para habilitar.
- 6. Si desea utilizar la capacidad de replicación para almacenes de datos vVols, utilice el botón de alternar **Activar replicación vVols**.
- 7. Introduzca la dirección IP del dispositivo virtual para VSC, VASA Provider y SRA y la contraseña de administrador y, a continuación, haga clic en **Apply**.

### **Después de terminar**

Si utiliza ONTAP 9.6 o clústeres anteriores, debe registrarse en VASA Provider para obtener detalles de los almacenes de datos vVols y los equipos virtuales que se utilizan en los informes DE almacenes de datos SAN vVols VM y SAN vVols. Sin embargo, si utiliza ONTAP 9.7 o una versión posterior, no es necesario que se registre con el proveedor de VASA.

### <span id="page-2-1"></span>**Regístrese en el dispositivo virtual para VSC, proveedor VASA y SRA**

Si utiliza ONTAP 9.6 o una versión anterior, la consola de VVol puede mostrar los detalles de los almacenes de datos de VMware Virtual Volumes (vVols) y las máquinas virtuales solo si se ha registrado para VASA Provider para obtener datos para los informes de máquina virtual y almacén de datos vVols.

### **Antes de empezar**

Debe haber descargado 2.1 o posterior de .

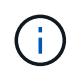

La consola de VVol muestra las métricas de rendimiento solo cuando los almacenes de datos DE SAN vVols y las máquinas virtuales se configuran mediante ONTAP 9.3 o posterior.

#### **Pasos**

- 1. En la página Virtual Storage Console (VSC) **Inicio**, haga clic en **Configuración**.
- 2. Haga clic en **Administrar extensión** en la ficha **Configuración administrativa**.
- 3. Utilice el control deslizante **Registrar servicios de API de OnCommand** para activar .
- 4. Introduzca la dirección IP, el puerto de servicio y las credenciales de .

También puede utilizar el cuadro de diálogo **Administrar extensiones de proveedor VASA** para las siguientes modificaciones:

- Para actualizar el registro cuando se produce algún cambio en las credenciales.
- Para cancelar el registro cuando ya no se requiere la consola de VVol.

Debe desactivar la casilla de verificación **Registrar servicios de API de OnCommand** para eliminar el registro de VASA Provider.

5. Haga clic en **aplicar**.

La consola de VVol muestra las métricas para los almacenes de datos DE SAN VVol ONTAP 9.6 o anteriores solo una vez que se completa el registro del.

#### **Información relacionada**

["Soporte de NetApp"](https://mysupport.netapp.com/site/)

### **Información de copyright**

Copyright © 2024 NetApp, Inc. Todos los derechos reservados. Imprimido en EE. UU. No se puede reproducir este documento protegido por copyright ni parte del mismo de ninguna forma ni por ningún medio (gráfico, electrónico o mecánico, incluidas fotocopias, grabaciones o almacenamiento en un sistema de recuperación electrónico) sin la autorización previa y por escrito del propietario del copyright.

El software derivado del material de NetApp con copyright está sujeto a la siguiente licencia y exención de responsabilidad:

ESTE SOFTWARE LO PROPORCIONA NETAPP «TAL CUAL» Y SIN NINGUNA GARANTÍA EXPRESA O IMPLÍCITA, INCLUYENDO, SIN LIMITAR, LAS GARANTÍAS IMPLÍCITAS DE COMERCIALIZACIÓN O IDONEIDAD PARA UN FIN CONCRETO, CUYA RESPONSABILIDAD QUEDA EXIMIDA POR EL PRESENTE DOCUMENTO. EN NINGÚN CASO NETAPP SERÁ RESPONSABLE DE NINGÚN DAÑO DIRECTO, INDIRECTO, ESPECIAL, EJEMPLAR O RESULTANTE (INCLUYENDO, ENTRE OTROS, LA OBTENCIÓN DE BIENES O SERVICIOS SUSTITUTIVOS, PÉRDIDA DE USO, DE DATOS O DE BENEFICIOS, O INTERRUPCIÓN DE LA ACTIVIDAD EMPRESARIAL) CUALQUIERA SEA EL MODO EN EL QUE SE PRODUJERON Y LA TEORÍA DE RESPONSABILIDAD QUE SE APLIQUE, YA SEA EN CONTRATO, RESPONSABILIDAD OBJETIVA O AGRAVIO (INCLUIDA LA NEGLIGENCIA U OTRO TIPO), QUE SURJAN DE ALGÚN MODO DEL USO DE ESTE SOFTWARE, INCLUSO SI HUBIEREN SIDO ADVERTIDOS DE LA POSIBILIDAD DE TALES DAÑOS.

NetApp se reserva el derecho de modificar cualquiera de los productos aquí descritos en cualquier momento y sin aviso previo. NetApp no asume ningún tipo de responsabilidad que surja del uso de los productos aquí descritos, excepto aquello expresamente acordado por escrito por parte de NetApp. El uso o adquisición de este producto no lleva implícita ninguna licencia con derechos de patente, de marcas comerciales o cualquier otro derecho de propiedad intelectual de NetApp.

Es posible que el producto que se describe en este manual esté protegido por una o más patentes de EE. UU., patentes extranjeras o solicitudes pendientes.

LEYENDA DE DERECHOS LIMITADOS: el uso, la copia o la divulgación por parte del gobierno están sujetos a las restricciones establecidas en el subpárrafo (b)(3) de los derechos de datos técnicos y productos no comerciales de DFARS 252.227-7013 (FEB de 2014) y FAR 52.227-19 (DIC de 2007).

Los datos aquí contenidos pertenecen a un producto comercial o servicio comercial (como se define en FAR 2.101) y son propiedad de NetApp, Inc. Todos los datos técnicos y el software informático de NetApp que se proporcionan en este Acuerdo tienen una naturaleza comercial y se han desarrollado exclusivamente con fondos privados. El Gobierno de EE. UU. tiene una licencia limitada, irrevocable, no exclusiva, no transferible, no sublicenciable y de alcance mundial para utilizar los Datos en relación con el contrato del Gobierno de los Estados Unidos bajo el cual se proporcionaron los Datos. Excepto que aquí se disponga lo contrario, los Datos no se pueden utilizar, desvelar, reproducir, modificar, interpretar o mostrar sin la previa aprobación por escrito de NetApp, Inc. Los derechos de licencia del Gobierno de los Estados Unidos de América y su Departamento de Defensa se limitan a los derechos identificados en la cláusula 252.227-7015(b) de la sección DFARS (FEB de 2014).

### **Información de la marca comercial**

NETAPP, el logotipo de NETAPP y las marcas que constan en <http://www.netapp.com/TM>son marcas comerciales de NetApp, Inc. El resto de nombres de empresa y de producto pueden ser marcas comerciales de sus respectivos propietarios.